# **Zeversolar Service Line**

#### **China (incl. Hongkong, Macau)** Jiangsu Zeversolar New Energy Co., Ltd.

Tel.: +86 512 6937 0998-8866 E-mail: service.china@zeversolar.com Add.: Building 9, No.198 Xiangyang Road, Suzhou 215011, China

#### **Australia**

Zeversolar Australia Tel.: +61(0)1300101883 E-mail: service.apac@zeversolar.com Add.: Suite 2.23 Level 2, 838 Collins Street, Melbourne, Docklands Vic 3008, Australia

# **Europe Region**

Zeversolar GmbH Tel.: +49(0) 2102 420 944 E-mail: service.eu@zeversolar.net Add.: Luxemburger Straße 59, 50674 Köln, Germany

**United Kingdom:** Tel.: +44 (0) 800 731 0899 E-mail: service.eu@zeversolar.net

**Rest of the world** E-mail: service.row@zeversolar.com

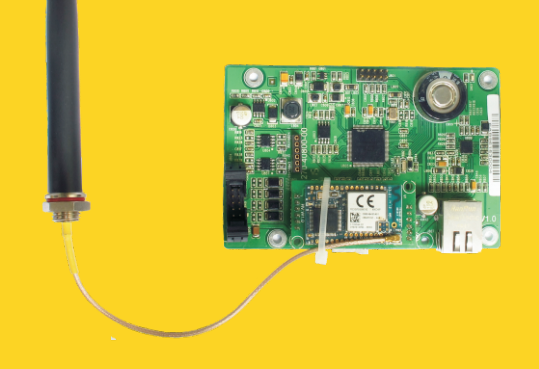

# Installatie- en bedieningshandleiding

**ComBox** 

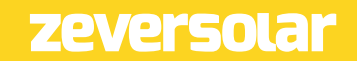

# Inhoud

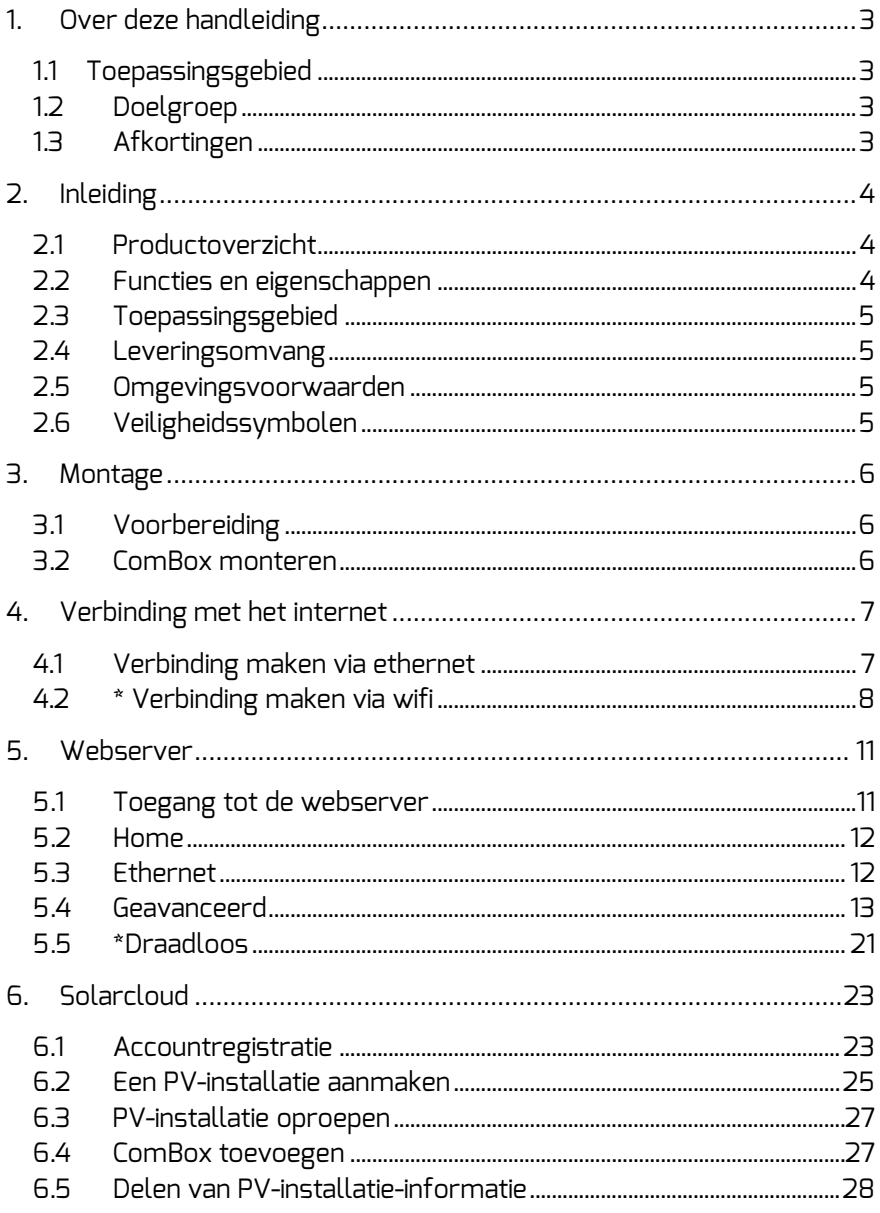

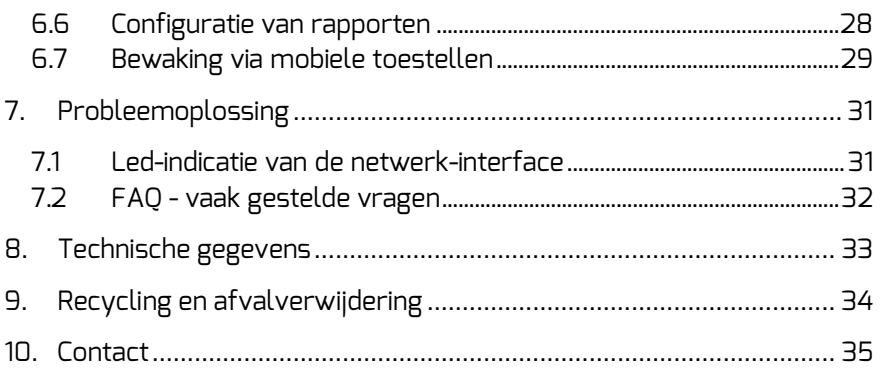

# 1. Over deze handleiding

Deze handleiding bevat een gedetailleerde beschrijving van de ComBox, inclusief voorzorgsmaatregelen, installatie- en bedieningsinstructies.

De specificaties in dit document gelden voor de actuele versie van het product. Wij behouden ons het recht voor het product te wijzigen of te updaten om nieuwe functies en verbeteringen in algemene zin te introduceren. Deze specificatie kan zonder voorafgaande kennisgeving gewijzigd worden. Neem contact op met Zeversolar voor informatie over de nieuwste versie.

# 1.1 Toepassingsgebied

Deze handleiding geldt voor de ComBox firmwareversie 15430-408R + 15429- 407R en hoger.

# 1.2 Doelgroep

Deze handleiding is bestemd voor geautoriseerde installateurs met de vereiste vaardigheden en kennis van elektrische veiligheid. Veiligheidswaarschuwingen zijn te vinden in hoofdstuk 2.6. Lees deze handleiding aandachtig door alvorens het product te installeren.

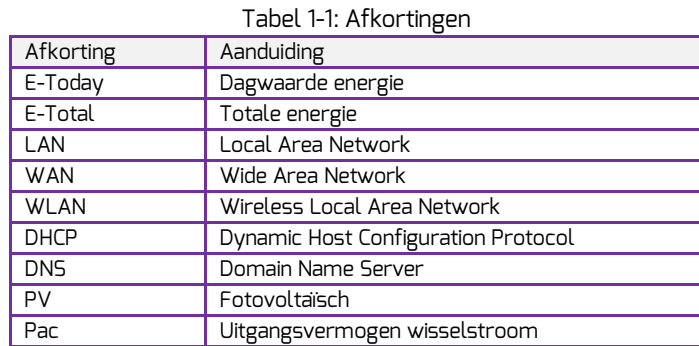

# 1.3 Afkortingen

Inleiding

# 2. Inleiding

Het bewakingssysteem speelt een belangrijke rol binnen de PV-installatie. Het biedt gebruikers de mogelijkheid om de stroomopwekkingsdata en storingsinformatie van de PV-installatie te bekijken om onnodig vermogensverlies en ongeplande uitval te vermijden. Met behulp van de stroomopwekkingsdata en rapportfuncties kunnen gebruikers de efficiëntie van de stroomopwekking optimaliseren. De ComBox is in twee versies verkrijgbaar: ComBox en ComBox WiFi.

# 2.1 Productoverzicht

De ComBox is een geïntegreerd bewakingsapparaat dat in de omvormer kan worden gemonteerd en de gegevens van de omvormer evenals de gebeurtenissen van de PV-installatie verzamelt. Wanneer een internetverbinding aanwezig is, uploadt de ComBox de verzamelde gegevens naar de Solarcloud om online bewaking en data-analyse mogelijk te maken. In afbeelding 2-1 is de structuur van het systeem weergegeven.

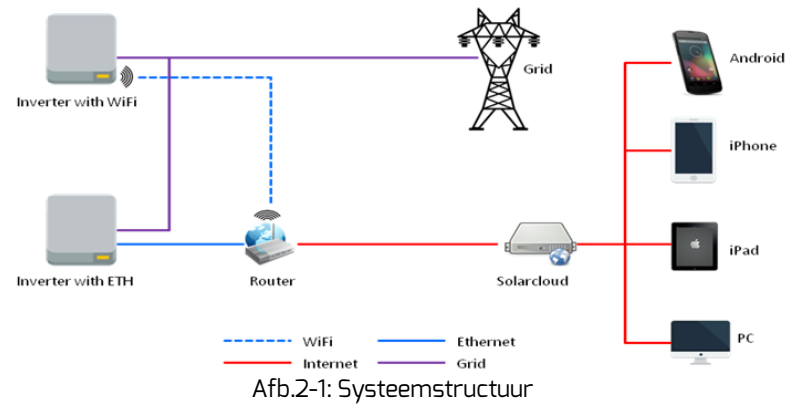

- 2.2 Functies en eigenschappen
	- Bewaking van de PV-installatie via de Solarcloud
	- Bewaking of afstand via ethernet of wifi
	- Mogelijkheid voor vermogensregeling
	- Ondersteuning van gegevensopslag op micro-SD-kaart
	- Geïntegreerd geheugen
	- Online firmware-updates

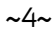

# 2.3 Toepassingsgebied

De ComBox kan in de volgende omvormers worden gemonteerd:

- Zeverlution 1000S-3000S
- Zeverlution 3000SE-3680SE

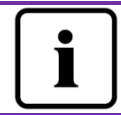

De secties die gemarkeerd zijn met een \* gelden voor de versie met wifi.

# 2.4 Leveringsomvang

Raadpleeg voor gedetailleerde informatie over de leveringsomvang de beknopte installatiehandleiding van de ComBox.

# 2.5 Omgevingsvoorwaarden

De ComBox werkt bij een omgevingstemperatuur van -25 °C ... 75 °C.

# 2.6 Veiligheidssymbolen

Neem de volgende veiligheidssymbolen in deze handleiding in acht:

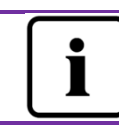

# Aanwijzing

Informatie over het installeren of het gebruik van het apparaat.

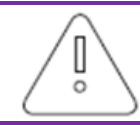

### Opgelet

Geeft aan dat de instructies in de juiste volgorde opgevolgd moeten worden om problemen te vermijden.

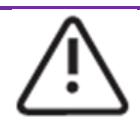

### Waarschuwing

Geeft aan dat de instructies opgevolgd moeten worden om ernstige problemen of letsel te vermijden.

Montage

# 3. Montage

# 3.1 Voorbereiding

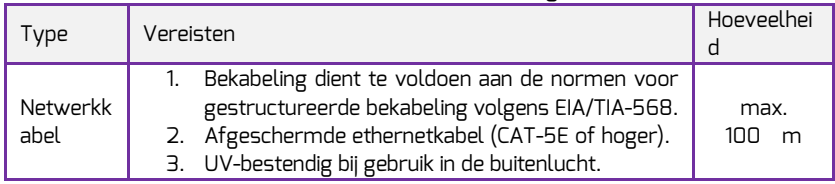

#### Tabel 3-1: Voorbereiding

#### 3.2 ComBox monteren

#### 3.2.1 Elektrische controles

Risico op dodelijke elektrische schok bij openen van de omvormer. Dit kan de dood of ernstig lichamelijk letsel tot gevolg hebben. Zorg er daarom voor dat de omvormer van alle AC- en DC-stroombronnen is losgekoppeld, alvorens met de montage te beginnen (zie installatiehandleiding van de omvormer).

Elektrostatische ontlading kan schade aan de omvormer veroorzaken. Aard uzelf voor u componenten aanraakt door de aardleiding (PE) of een ongelakt deel van de omvormerbehuizing aan te raken.

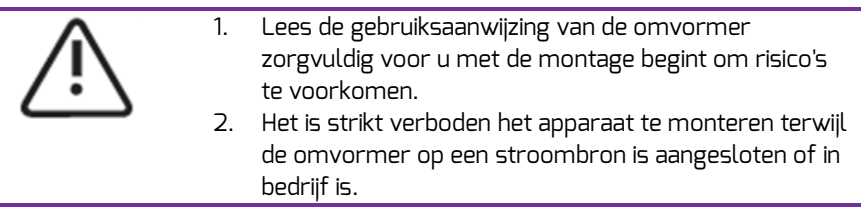

### 3.2.2 Montage

Raadpleeg de beknopte installatiehandleiding voor ComBox voor details met betrekking tot de montage van de ComBox.

# 4. Verbinding met het internet

Om bewaking op afstand mogelijk te maken heeft de ComBox een internetverbinding via ethernet of wifi nodig.

De ComBox maakt gebruik van de netwerkpoorten 6655 en 80 om met de Solarcloud te communiceren. Beide poorten moeten geopend zijn, omdat de ComBox anders geen verbinding kan maken met de Solarcloud om gegevens te uploaden.

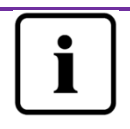

Als het IP-adres van de ComBox afwijkt van het netwerksegment dat door de router is toegewezen: Oplossingen:

- 1. Verzeker u ervan dat de DHCP-service van de router is geactiveerd als de ComBox gebruik maakt van de DHCPfunctie.
- 2. Controleer de verbinding tussen de ComBox en de router.
- 3. Controleer of de ComBox gebruik maakt van een vast IPadres.
- 4. Als de ComBox geen IP-adres van de router krijgt toegewezen, gebruikt hij 169.254.1.100 of 0.0.0.0

4.1 Verbinding maken via ethernet

De ComBox wordt op het ethernet-netwerk aangesloten door de ethernetkabel van de router op de ethernetpoort aan te sluiten. De verbinding tussen ComBox en het internet is weergegeven in afbeelding 4-1.

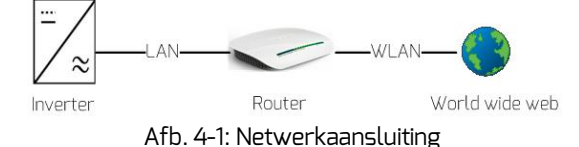

De ComBox krijgt via DHCP automatisch een IP-adres van de router toegewezen en geeft dit weer op de LCD-display van de omvormer. Het hangt van de communicatiecondities binnen het netwerk af hoe lang het duurt om de verbinding met het internet tot stand te brengen. Bovendien moet de router

DHCP ondersteunen en moet de DHCP-functie zijn geactiveerd, als op de ComBox het gebruik van DHCP is ingesteld.

# 4.2 \* Verbinding maken via wifi

Als de wifi-functie van de ComBox wordt gebruikt om verbinding te maken met de router voor de bewaking op afstand, vindt de verbinding plaats volgens het verbindingsdiagram in afbeelding 4-2.

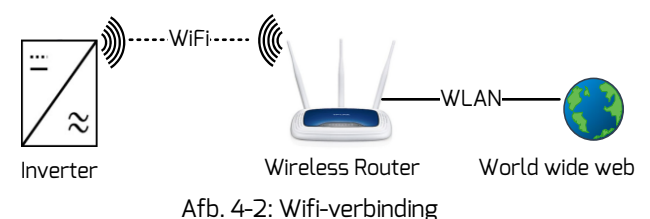

Voer de volgende stappen uit om een betrouwbare bewaking op afstand mogelijk te maken.

Stap 1: Voorzie de omvormer van stroom, waardoor ook de ComBox van stroom wordt voorzien, en gebruik een mobiel toestel of laptop om naar het toegangspunt (WAP) van de ComBox WiFi te zoeken. Er wordt een nieuw toegangspunt van ZEVERSOLAR -XXXX weergegeven. Selecteer dit toegangspunt om verbinding te maken. Het wachtwoord luidt "zeversolar". Zie afbeelding 4-3.

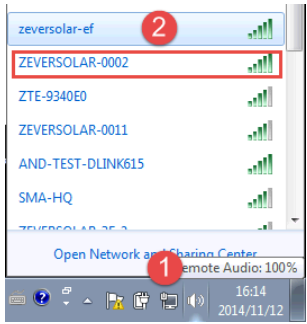

Afb. 4-3: Pagina wifi-verbinding

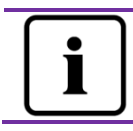

1. "XXXX" staat voor de laatste vier tekens van de registratie-ID van de ComBox.

Stap 2: Open de internetbrowser en voe[rhttp://160.190.0.1](http://160.190.0.1/) in. De interne website wordt geopend.

Stap 3: Selecteer de Wireless-pagina en selecteer een draadloos netwerk in de buurt om verbinding mee te maken. Het dialoogvenster voor het wachtwoord/beveiligingscode wordt geopend, zoals te zien in afbeelding 4-4.

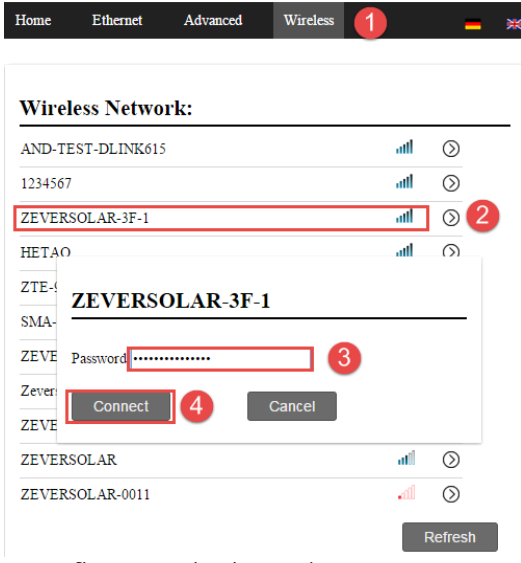

Afb. 4-4: Verbinding maken met router

Stap 4: Voer het wachtwoord van het draadloze lokale netwerk in waarmee u verbinding wilt maken. Voer niet het wachtwoord van de router in.

Stap 5: Na ca. één minuut zal de wifi van de ComBox verbinding maken met het draadloze lokale netwerk. In de statusindicatie op de Wireless-pagina moet het

symbool  $\blacktriangleright$  te zien zijn, zie afbeelding 4-5.

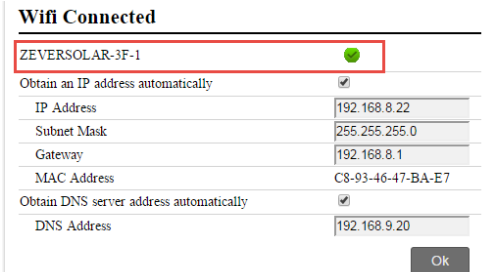

Afb. 4-5: Verbindingsinstructies voor de wifi-functie

## 5. Webserver

De ComBox beschikt over een geïntegreerde webserver. De status van de omvormer kan via de interne webserverpagina worden gecontroleerd. Bovendien kunt u een aantal geavanceerde functies activeren, zoals de begrenzing van het uitgangsvermogen, en de veiligheidsparameters van de omvormer aanpassen.

Afbeelding 5-1 toont de interface-structuur van de geïntegreerde webserver.

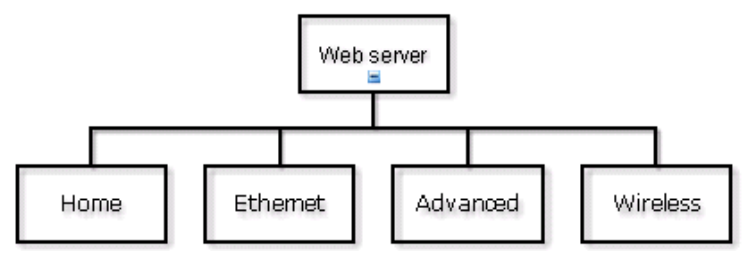

Afb. 5-1: Structuur van de webserver

### 5.1 Toegang tot de webserver

Er kan op twee manieren toegang worden verkregen tot de interne webserver van de ComBox: via ethernet of via wifi (als de ComBox met een wifi-module is uitgerust).

#### 5.1.1 Toegang via ethernet

Zet het IP-adres van de ComBox (te zien op het LCD-scherm van de omvormer) in de adresbalk van de browser. Als het op de omvormer getoonde IP-adres bijvoorbeeld 192.168.10.13 is, voert u 192.168.10.13 in de adresbalk van de browser in en drukt u daarna de enter-toets in om de webpagina te openen, zie afbeelding 5-2.

#### 5.1.2\*Toegang via wifi

U kunt ook toegang krijgen tot de wegpagina via wifi. Raadpleeg hiervoor hoofdstuk 4.2. Als u eenmaal een draadloze verbinding tot de ComBox tot stand hebt gebracht, voert u "160.190.0.1" in de adresbalk van de internetbrowser in en drukt u op de enter-toets om de interne webpagina van de ComBox te laten weergeven, zie afbeelding 5-2.

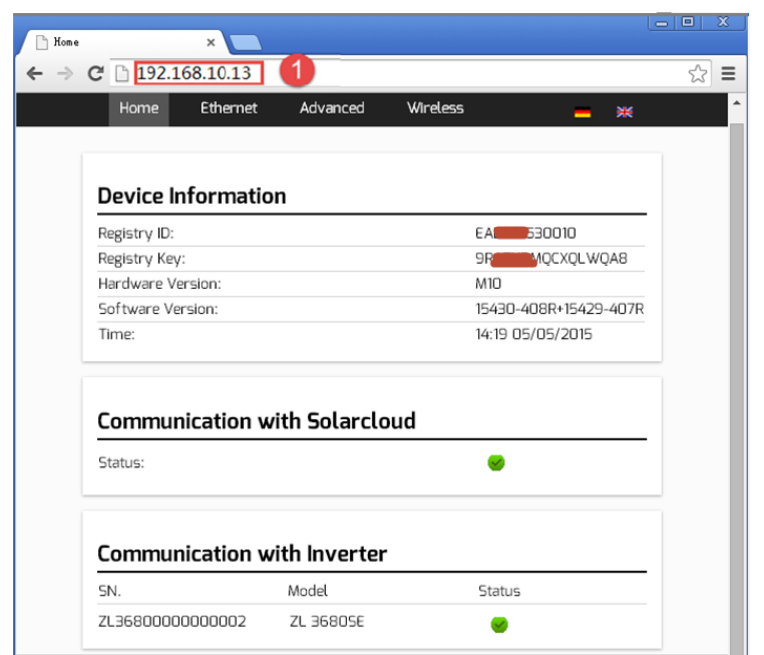

Afb. 5-2: Webserver van de ComBox

#### 5.2 Home

Deze pagina toont de gegevens en status van de ComBox. Bovendien toont hij de status van de omvormer. Zie afbeelding 5-2.

Als de omvormer normaal werkt, wordt dit aangegeven door een groen

pictogram[, anders](app:ds:otherwise) is het rode  $\mathbf x$  pictogram te zien.

# 5.3 Ethernet

Als u op het tabblad "Ethernet" klikt, wordt de ethernet-pagina geopend. Op deze pagina kunt u de parameters van de ethernetpoort instellen. U kunt de ComBox instellen door middel van een statisch IP-adres of het IP-adres automatisch opvragen.

|   | Home        | <b>Ethernet</b>                    | Advanced                                | <b>Wireless</b>  |                   |  |  |
|---|-------------|------------------------------------|-----------------------------------------|------------------|-------------------|--|--|
|   |             | Local Area Connection              |                                         |                  |                   |  |  |
| M |             | Obtain an IP address automatically |                                         |                  |                   |  |  |
|   | IP Address  |                                    |                                         |                  | 192.168.10.13     |  |  |
|   | Subnet Mask |                                    |                                         | 255, 255, 255, 0 |                   |  |  |
|   | Gateway     |                                    |                                         | 192.168.10.1     |                   |  |  |
|   | MAC Address |                                    |                                         |                  | EA-B9-61-53-00-10 |  |  |
| M |             |                                    | Obtain DNS server address automatically |                  |                   |  |  |
|   | DNS Address |                                    |                                         |                  | 192.168.9.20      |  |  |
|   |             |                                    |                                         |                  | 0k                |  |  |

Fig. 5-3: Ethernetpagina

# 5.4 Geavanceerd

Op de pagina "Advanced" vindt u de geavanceerde instellingen van de ComBox zoals het energiebeheer en de veiligheidsinstellingen.

Bovendien kunt u via deze pagina een upgrade van de ComBox en de omvormer uitvoeren.

### 5.4.1Vermogensregeling

De ComBox regelt het werkelijke vermogen van de omvormer aan de hand van de door de gebruiker ingestelde vermogenswaarde van de geïnstalleerde PVpanelen, het geïnstalleerde omvormervermogen of de meetwaarde van de energiemeter. Voer de gewenste waarden in afbeelding 5-4 in.

#### a) Begrenzing van het werkelijk vermogen

Er kunnen twee modi voor de begrenzing van het werkelijke vermogen worden geselecteerd en er moeten vijf waarden worden ingesteld.

Active Power Limit

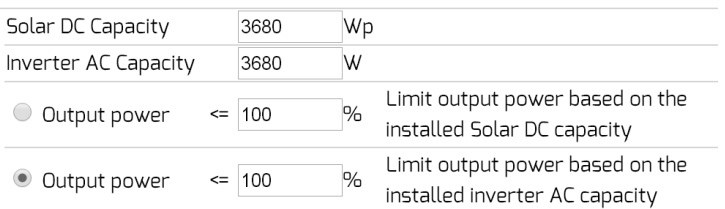

Afb. 5-4: Methode voor de begrenzing van het werkelijke vermogen instellen

Hieronder worden twee methodes voor de vermogensbegrenzing voorgesteld.

■ Op basis van het geïnstalleerde PV-vermogen (DC)

Bij deze methode zal de AC-output van de PV-installatie een ingesteld percentage van het geïnstalleerde PV-vermogen (DC) niet overschrijden. Als bijvoorbeeld een 20%-begrenzing is ingesteld bij een PV-installatie van 1,5 kWp die op een Eversol TL2000 (2 kWac) is aangesloten, zal het AC-uitgangsvermogen 1,2 kWac niet overschrijden.

Afbeelding 5-5 toont het systeemdiagram voor de vermogensbegrenzing op basis van het geïnstalleerde PV-vermogen (DC).

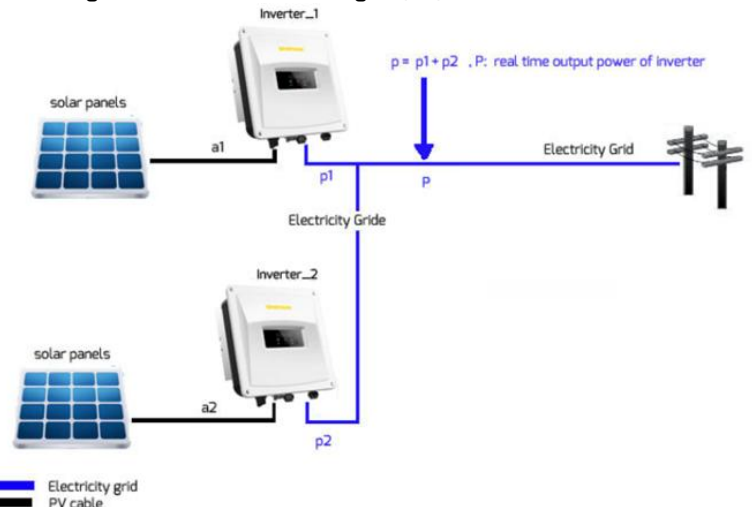

Afb. 5-5 Systeemdiagram op basis van het geïnstalleerde PV-vermogen (DC)

Voor deze methode moet positie 1 in afbeelding 5-6 worden aangevinkt. Voor een correcte werking van deze methode moeten drie parameters worden ingevoerd, zie afbeelding 5-6:

Punt a – geïnstalleerd PV-vermogen (DC) van de PV-installatie in Wp Punt b - totaal AC-vermogen van de omvormers van de PV-installatie in

W

Punt c – limietwaarde van het PV-vermogen (DC) in % Klik op de knop "OK" rechtsonder op deze webpagina om de ingestelde parameters te activeren.

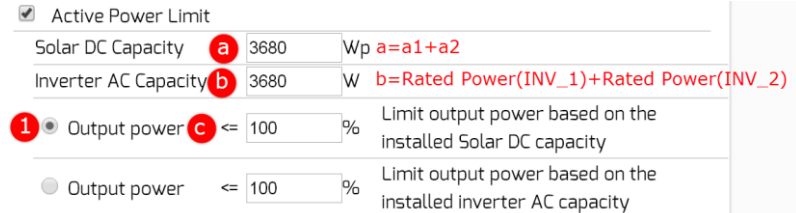

Afb. 5-6 Instellingsparameters op basis van het geïnstalleerde PV-vermogen (DC)

De waarde "Output power" (uitgangsvermogen) is waarde a vermenigvuldigd met waarde c, als  $P \ge a^*c$ .

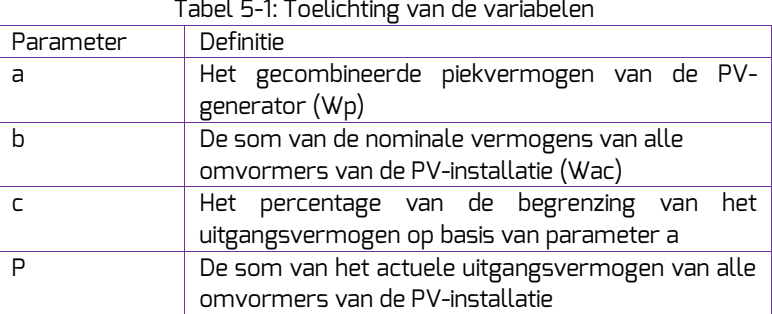

Parameter b: deze parameter is de maatgevende waarde voor de vermogensbegrenzing, zorg er dus voor dat deze correct is

 Op basis van het geïnstalleerde AC-vermogen van de omvormer Bij deze methode zal de AC-output van de PV-installatie een ingesteld percentage van het geïnstalleerde AC-vermogen van de omvormer niet overschrijden, ongeacht het geïnstalleerde DC-vermogen. Als bijvoorbeeld een 20%-begrenzing ingesteld is bij een PV-installatie van 2 kWp die op een Eversol TL2000 (2 kWac) aangesloten is, dan zal het AC-uitgangsvermogen 1,6 kWac niet overschrijden.

Afbeelding 5-7 toont het systeemdiagram voor de vermogensbegrenzing op basis van het geïnstalleerde AC-omvormervermogen

Voor deze methode moet positie 2 in afbeelding 5-7 worden aangevinkt. Voor een correcte werking van deze methode moeten twee parameters worden ingevoerd, zie afbeelding 5-7:

Punt b - totaal AC-vermogen van de omvormers van de PV-installatie in WPunt b - totaal AC-vermogen van de omvormers van de PV-installatie in W

Punt d – limietwaarde van het AC-vermogen in %.

Klik op de knop "OK" rechtsonder op deze webpagina om de ingestelde parameters te activeren.

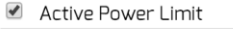

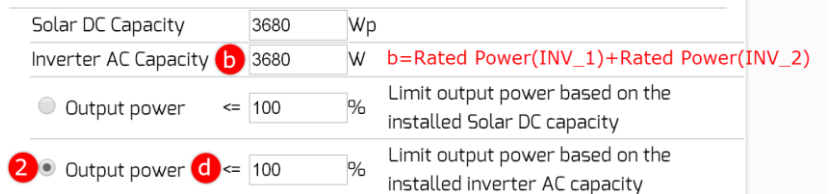

Afb. 5-7 Instellingsparameters op basis van het geïnstalleerde PV-vermogen (DC)

De waarde "output power" (uitgangsvermogen) is waarde b vermenigvuldigd met de waarde d, indien P >= b\*d.

Tabel 5-2: Toelichting van de variabelen

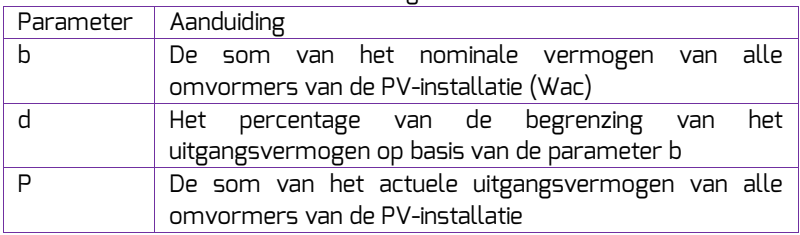

Parameter b: deze parameter is de maatgevende waarde voor de vermogensbegrenzing. Zorg ervoor dat deze waarde correct is.

b) Begrenzing van het blindvermogen

Er kunnen vier modi voor de begrenzing van het blindvermogen worden geselecteerd.

 Vaste cos φ -modus: in deze modus regelt de ComBox het blindvermogen van de omvormer aan de hand van de waarde cos φ die door de gebruiker wordt ingesteld. Voer de cos φ -waarde in en kies de fase, zie afbeelding 5- 8.

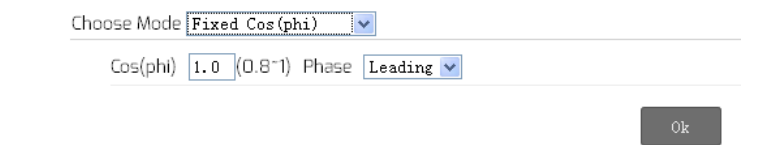

Afb. 5-8: Vaste cos φ -modus

 Variabele cos φ -modus: in deze modus maakt de ComBox een curve aan op basis van "P/Pn", cos φ en de status van de fasen 1, 2, 3 en 4 en wordt het blindvermogen geregeld aan de hand van deze curve, zie afbeelding 5-9. Choose Mode Variable Cos(phi) v

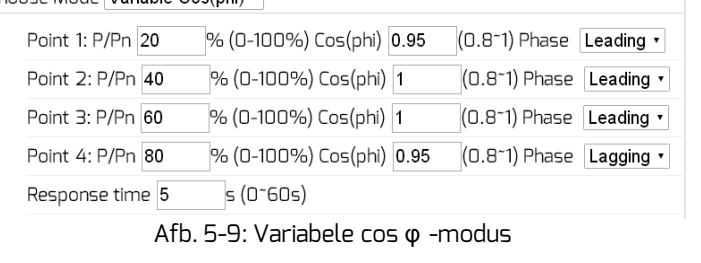

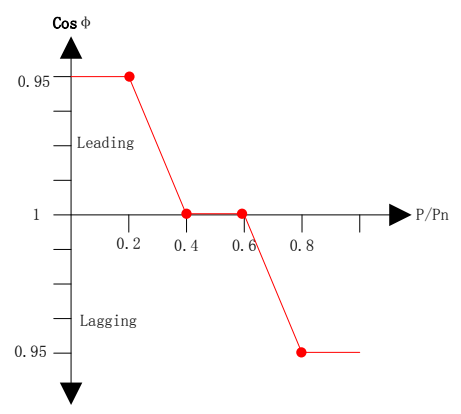

Afb. 5-10 Variabele cos φ -curve

 Vaste Q-modus: in deze modus zal de ComBox het blindvermogen van de omvormer regelen aan de hand van de door de gebruiker ingestelde Qwaarde. U moet de Q-waarde invoeren en de fase kiezen, zie afbeelding 5-11.

#### Webserver

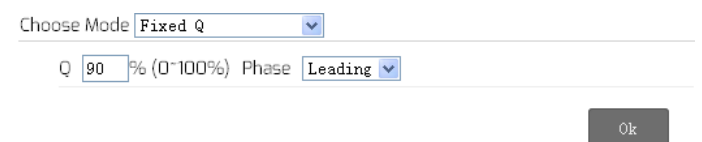

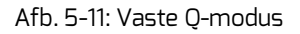

 Variabele Q-modus: in deze modus maakt de ComBox een curve aan op basis van "U/Un", de Q-waarde en de status van de fasen 1, 2, 3 en 4 en wordt het blindvermogen geregeld aan de hand van deze curve, zie afbeelding 5-12.

| Choose Mode Variable Q |                                                                 |                            |
|------------------------|-----------------------------------------------------------------|----------------------------|
| Point 1: U/Un 96       | % (0-120%) Q 50                                                 | % (0~100%) Phase Lagging   |
| Point 2: U/Un 100      | % (0-120%) Q 100                                                | % (0~100%) Phase Leading v |
| Point 3: U/Un 108      | % (0-120%) Q 100                                                | % (0~100%) Phase Leading v |
| Point 4: U/Un 112      | % (0-120%) Q 50                                                 | % (0~100%) Phase Leading v |
| Response time 5        | s(0°60s)                                                        |                            |
|                        | $\Gamma$ 17: $\Lambda$ and a leader $\Lambda$ and all $\Lambda$ |                            |

Afb. 5-12: Variabele Q-modus

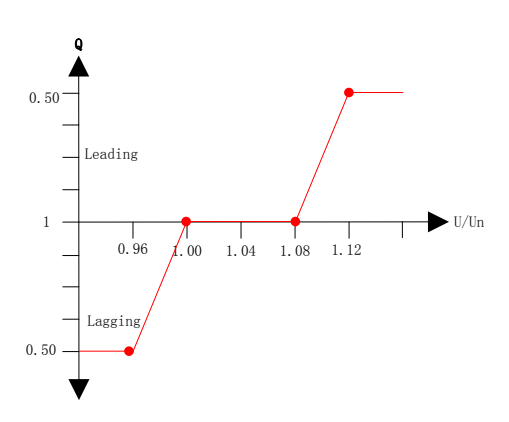

Afb. 5-13: Variabele Q-curve

Om de begrenzingsfunctie voor het uitgangsvermogen uit te schakelen, haalt u het vinkje weg uit het vakje en klikt u op "OK".

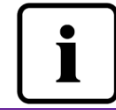

Verzeker u ervan dat de omvormer de begrenzingsfunctie voor het uitgangsvermogen ondersteunt.

#### 5.4.2 Veiligheidsinstellingen

Via de ComBox kunnen ook de veiligheidsparameters van de omvormer worden ingesteld.

Selecteer de veiligheidsparameter en stel dan de onderstaande grenswaarde in. Klik dan op de "OK"-button.

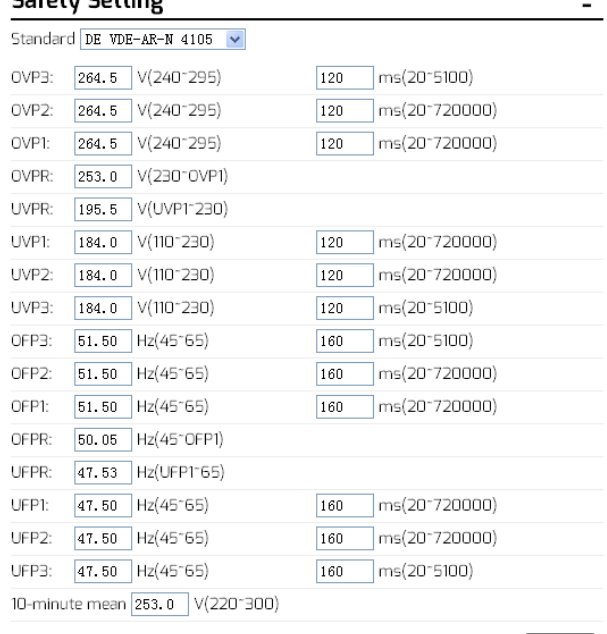

Afb. 5-14: Veiligheidsparameters

#### 5.4.3 Updaten van de firmware

Via de ComBox kunt u de firmware van de ComBox zelf en van de aangesloten omvormer updaten.

De ComBox herkent het type updatebestand en voert de update automatisch uit.

#### ■ Updaten van de ComBox-firmware

Open de pagina "Advanced" (geavanceerd), klik op de knop "Choose file" (bestand selecteren), selecteer de nieuwe firmware van de ComBox en klik vervolgens op "OK" om de update uit te voeren.

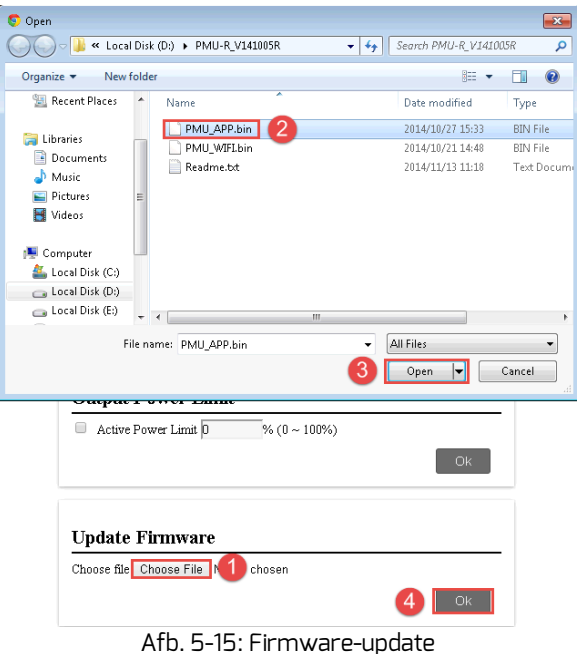

Updaten van de omvormer-firmware

Open de pagina "Advanced" (geavanceerd), klik op de knop "Choose file" (bestand selecteren), selecteer de nieuwe firmware van de omvormer en klik vervolgens op "OK" om de update uit te voeren. Het ziet eruit als in afbeelding 5-15, maar u moet uiteraard het passende updatebestand voor uw omvormer selecteren.

#### 5.4.4 Herstarten

Open de pagina "Advanced" (geavanceerd) van de ComBox en klik op de knop "OK" in de "Restart"-sectie om het apparaat opnieuw op te starten.

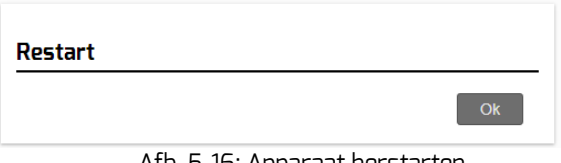

5.4.5 Reset naar de fabrieksinstellingen

Open de pagina "Advanced" (geavanceerd) van de ComBox en klik op de knop "OK" in de sectie "Restore to Factory" om alle parameters van de ComBox te resetten naar de fabrieksinstellingen.

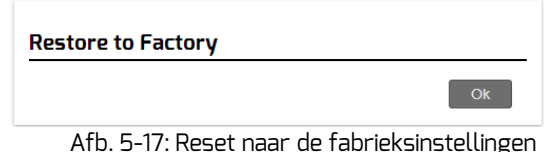

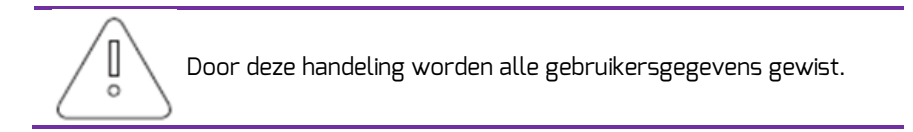

# 5.5 \*Draadloos

Deze pagina toont het draadloze netwerk van de ComBox. Hier kunt u bovendien het draadloze netwerk configureren. Raadpleeg hoofdstuk 4.2 als u het verbonden wifi-netwerk wilt wijzigen.

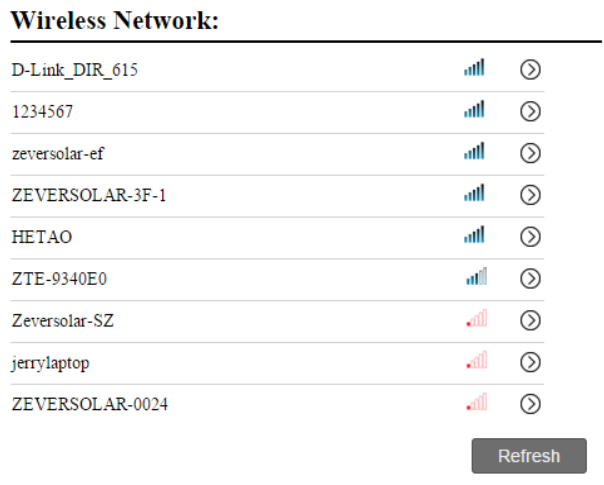

Afb. 5-18: Draadloos netwerk

De IP-informatie van het draadloos netwerk wordt als volgt weergegeven. In hoofdstuk 5.3 wordt omschreven hoe u deze instelling kunt wijzigen.

#### **Wifi Connected** AND-TEST-HUAWEI  $\overline{\bullet}$ ■ Obtain an IP address automatically IP Address 192.168.6.135 Subnet Mask 255.255.255.0 Gateway  $192.168.6.1$

MAC Address C8-93-46-45-5A-0D  $\boxed{\blacksquare}$  Obtain DNS server address automatically 192.168.9.20 DNS Address

Afb. 5-19: IP-informatie draadloos netwerk

# 6. Solarcloud

De Solarcloud is een cloud-serviceplatform dat Zeversolar aan gebruikers beschikbaar stelt. De ComBox draagt de gegevens m.b.t. het bedrijf van de installatie via internet over aan de Solarcloud-server om gebruikers in staat te stellen hun PV-installaties en omvormers op afstand te bewaken via een computer of mobiel toestel.

U kunt Solarcloud oproepen via de volgende link:

*[http://solarcloud.zeversolar.com](http://solarcloud.zeversolar.com/)* Zoek in Google play naar "Solarcloud" om Solarcloud voor Android te downloaden en te installeren op uw mobiele toestel. Als u een iPhone of iPad heeft, zoek dan naar "Solarcloud" in de App store van Apple en installeer dit op uw iPhone of iPad.

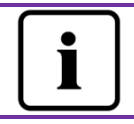

Om de PV-installatie en de omvormer met Solarcloud te kunnen bewaken, moeten ComBox en internet normaal functioneren.

# 6.1 Accountregistratie

Gebruikers die Solarcloud voor het eerst gebruiken, moeten een account registreren in Solarcloud. Nadat de gebruiker zich geregistreerd heeft, kan de bewaking van start gaan.

Stap 1: Voer *[http://solarcloud.zeversolar.com](http://solarcloud.zeversolar.com/)* in de internetbrowser in en open de hoofdpagina van Solarcloud, zie afbeelding 6-1.

# Solarcloud

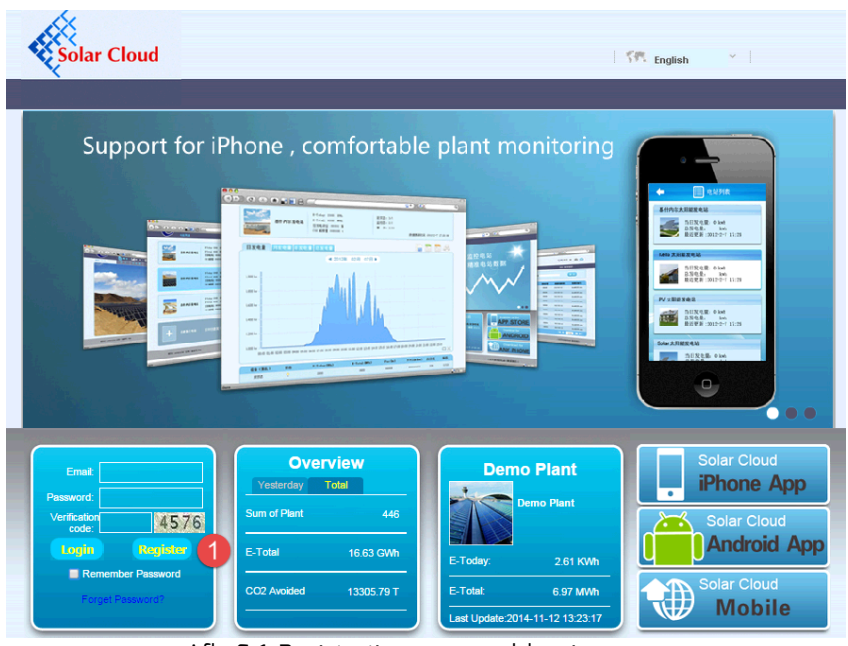

Afb. 6-1: Registratie- en aanmeldpagina

Stap 2: Klik op de knop "Register" (gemarkeerd met een "1" in afbeelding 5-1) om de registratiepagina te openen. Volg de aanwijzingen op om een gebruikersaccount aan te maken.

Stap 3: Zodra de registratie afgerond is, zal Solarcloud een activeringsmail verzenden. Activeer uw Solarcloud-account volgens de aanwijzingen in de e-mail. Mocht u geen activeringsmail in uw inbox vinden, controleer dan of de mail in de map voor spam terecht is gekomen.

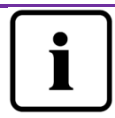

Mocht u geen e-mail van Solarcloud hebben ontvangen, dan kan dat de volgende redenen hebben:

- 1. De e-mail werd geïdentificeerd als spam-mail. Controleer uw spam-map (ongewenste e-mail). Mocht de e-mail van Solarcloud in de box voor ongewenste mail beland zijn, dan dient u het adres van Solarcloud aan uw lijst van toegelaten e-mailadressen toe te voegen om te voorkomen dat e-mails van Solarcloud in de toekomst opnieuw in de box voor ongewenste e-mail terechtkomen.
- 2. Mogelijk heeft u een ander e-mailadres ingevoerd dan het

adres dat u heeft gebruikt voor de registratie. Controleer of de e-mail naar een ander e-mailadres verzonden is. Schrijf u opnieuw in, wanneer u een onbekend e-mailadres ingevoerd heeft bij de invoer van de account-informatie.

#### 6.2 Een PV-installatie aanmaken

Stap 1: Voer [http://solarcloud.zeversolar.com](http://solarcloud.zeversolar.com/) in de adresbalk van de internetbrowser in en open de homepage van Solarcloud, zie afbeelding 6-1.

Stap 2: Voer uw gebruikersnaam en wachtwoord in het met "1" gemarkeerde gedeelte in afbeelding 6-1 in om bij Solarcloud in te loggen. Na een geslaagde aanmelding wordt de webpagina met een PV-installatielijst geopend zoals weergegeven in afbeelding 6-2.

|                                               |                  |                                                                                        |                                                       |                                                  | <b>下界</b> English                | $\mathbf{v}$          |
|-----------------------------------------------|------------------|----------------------------------------------------------------------------------------|-------------------------------------------------------|--------------------------------------------------|----------------------------------|-----------------------|
| olar Cloud                                    |                  |                                                                                        |                                                       |                                                  | weili.sun@zeversolar.com         | ⊟ ტ                   |
| User                                          |                  | <b>Administrator</b>                                                                   |                                                       |                                                  |                                  |                       |
|                                               | PMU-R Test 1st   | E-Today: 2.2 KWh<br>E-Total: 5.03 MWh<br>Total Yield: 3517.61 ¥<br>CO2 Avoided: 5.03 T |                                                       | Inverter: 1/5<br>Monitor: 1/5<br>New Event: 2228 | Last Update: 2014-11-06 11:37:02 | J.                    |
|                                               | <b>New Plant</b> |                                                                                        | Create your plant immediately, to enjoy the services. |                                                  |                                  |                       |
| @ 2013 :Jiangsu Zeversolar New Energy Co.,Ltd |                  |                                                                                        |                                                       |                                                  | V141103                          | About Us   Contact Us |

Afb. 6-2: Aanmaken van een nieuwe PV-installatie

Stap 3: Klik op positie 1 in afbeelding 6-2 om de invoerpagina voor PV-installaties te openen, zie afbeelding 6-3. Volg de aanwijzingen op deze pagina op om een PV-installatie aan te maken.

# Solarcloud

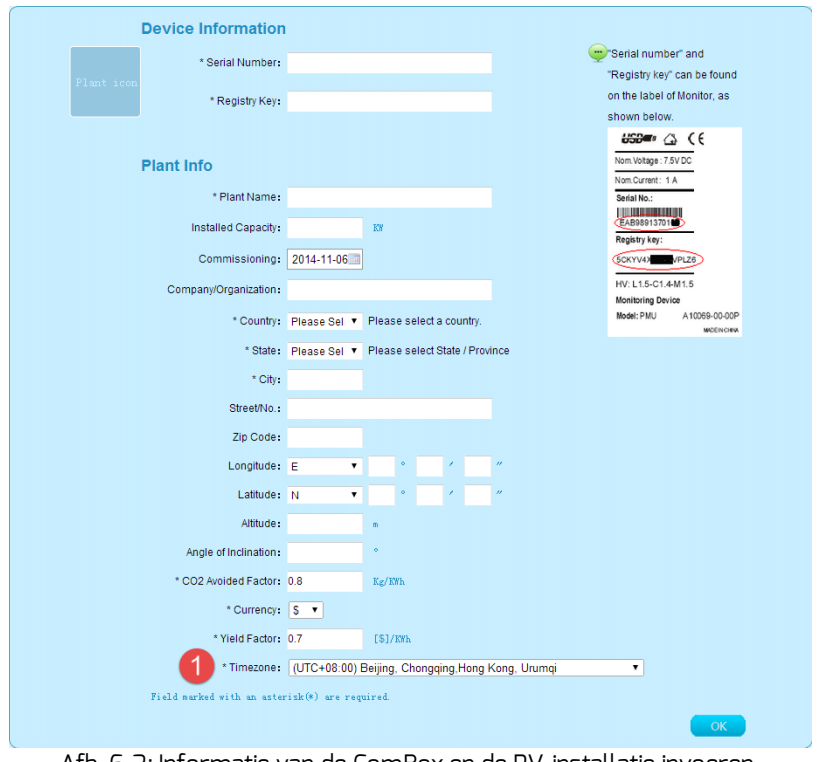

Afb. 6-3: Informatie van de ComBox en de PV-installatie invoeren om het aanmaken van een PV-installatie af te ronden

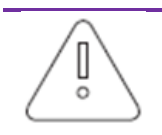

Tijdens het aanmaken van een PV-installatie is het zeer belangrijk de correcte tijdzone te kiezen. Selecteer in positie 1 in afbeelding 6-3 de correcte tijdzone voor de locatie van de installatie.

Tijdens het aanmaken van een PV-installatie moeten de registratie-ID en het registratienummer van de ComBox worden ingevoerd. Deze gegevens vindt u op de webpagina van de ComBox.

## 6.3 PV-installatie oproepen

U kunt de individuele PV-installaties oproepen door ze in de lijst van installaties aan te klikken. Op die manier kunt u de stroomopwekkingsgegevens van de PVinstallatie en de omvormergebeurtenissen bekijken. De menustructuur is weergegeven in afbeelding 6-4.

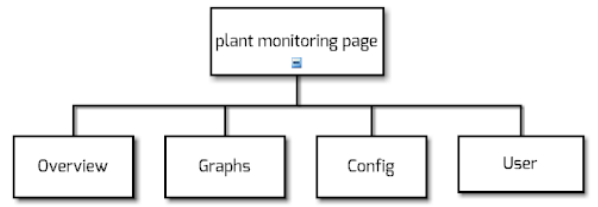

Afb. 6-4: Menustructuur van de bewakingspagina voor PV-installaties

#### 6.3.1Overview (overzicht)

Dit menu biedt informatie over bijv. E-Today, E-Total en de opbrengst van de hele PV-installatie. Het omvat ook de stroomopwekkingsgrafiek en informatie over gebeurtenissen in de PV-installatie.

### 6.3.2 Graphs (grafieken)

Dit menu biedt gedetailleerde grafieken over vermogen, energie, opbrengst en de verlaging van de CO<sub>2</sub>-emissie door elke omvormer in de PV-installatie.

### 6.3.3 Config (configuratie)

In dit menu kunt u alle gedetailleerde gegevens van de ComBox en de omvormer bekijken en ComBoxen en omvormers toevoegen of verwijderen. Bovendien kunt u e-mailadressen invoeren om informatie over de PV-installatie te delen met andere gebruikers.

### 6.3.4 User (gebruiker)

Hier kunt u de gebruikersgegevens en het wachtwoord voor Solarcloud wijzigen.

#### 6.4 ComBox toevoegen

Een ComBox kan als volgt aan een PV-installatie worden toegevoegd:

Stap 1: Meld u aan bij Solarcloud en open de pagina Config→Device Management.

Solarcloud

Stap 2: Voer de registratie-ID en de registratiecode van de ComBox in het in afbeelding 5-5 weergegeven tekstveld in.

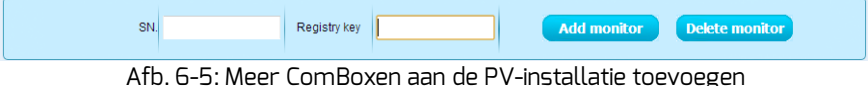

Stap 3: Klik op de knop "Add monitor" (bewakingsapparaat toevoegen) om de nieuwe ComBox toe te voegen.

# 6.5 Delen van PV-installatie-informatie

U kunt uw PV-installatie delen met andere Solarcloud-gebruikers om hen in staat te stellen informatie over uw PV-installatie te bekijken. Als u de informatie deelt, kunt u ook bevoegdheden configureren.

Stap 1: Meld u aan bij Solarcloud en open de pagina Config→Shared Config.

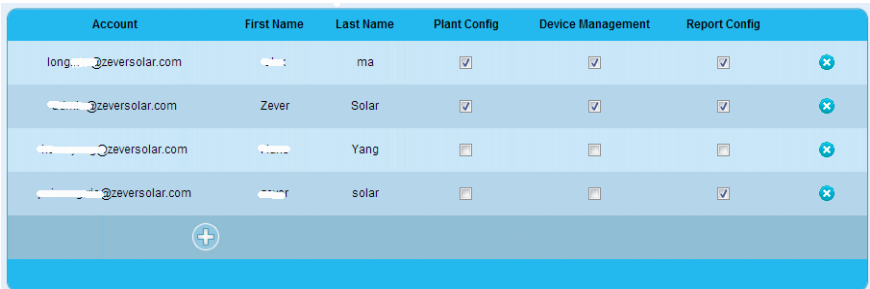

Afb. 6-6: Delen van PV-installatie-informatie

Stap 2: Klik op , het venster "Add a shared user window" wordt geopend. Voer het gebruikersaccount in dat met anderen gedeeld moet worden.

Stap 3: D.m.v. het selectievakje in afbeelding 6-6 kunt u de bevoegdheden instellen van de gebruikers waarmee u informatie deelt.

# 6.6 Configuratie van rapporten

Solarcloud kan u de dagelijkse en maandelijkse bedrijfsgegevens van de PVinstallatie e-mailen, zoals de hoeveelheid opgewekte energie, de opbrengst, de verlaging van de CO2-emissie en andere informatie. Bovendien kan de Solarcloud u per e-mail informeren over gebeurtenissen in de PV-installatie. Deze functie kan als volgt geconfigureerd worden:

Stap 1: Meld u aan bij de Solarcloud en open de pagina Config→Report Config.

Stap 2: Klik eerst op "Active" om deze functie te activeren, zie afbeelding 6-7. Voer vervolgens het e-mailadres in het tekstveld in, scheid de adressen met een "," bij invoer van meerdere e-mailadressen. Selecteer een tijd voor de dagelijkse verzending van de e-mail via de optie "Send report at" (verzend rapport om).

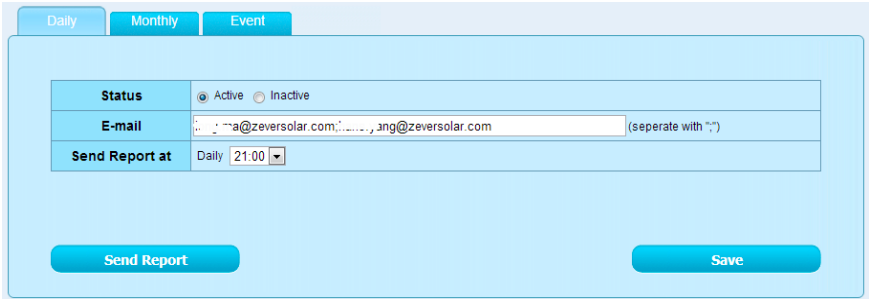

Afb. 6-7: De rapportconfiguratie activeren

Stap 3: Klik na de bovenstaande stappen op de knop "Opslaan" om uw instellingen op te slaan of klik op de knop "Send Report" (rapport verzenden) om meteen een e-mail te verzenden.

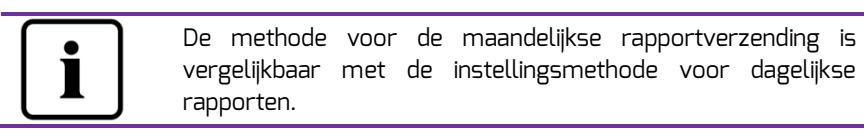

# 6.7 Bewaking via mobiele toestellen

Nadat u Solarcloud op uw mobiele toestel geïnstalleerd hebt, kunt u bij verbinding met het internet op elk gewenst moment informatie over de PVinstallatie ophalen.

Volg deze stappen om uw PV-installatie te kunnen bewaken via uw mobiele toestel:

Stap 1: Zoek naar "Solarcloud" in Google play. Download en installeer de Solarcloud-app op uw mobiele Android-toestel. Of zoek naar "Solarcloud" in de App store van Apple inc. en download en installeer de app op uw iPhone of iPad.

Stap 2: Log in met uw geregistreerde account. Met behulp van het navigatiemenu kunt u de stroomopwekkingsgegevens en gebeurtenissen op de verschillende pagina's bekijken.

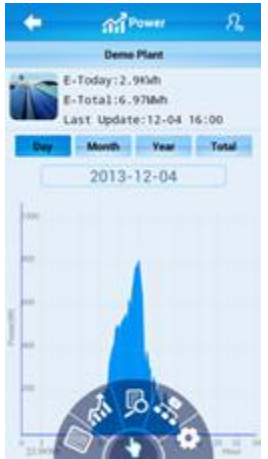

Afb. 6-8: Solarcloud-interface op de smartphone

# 7. Probleemoplossing

# 7.1 Led-indicatie van de netwerk-interface

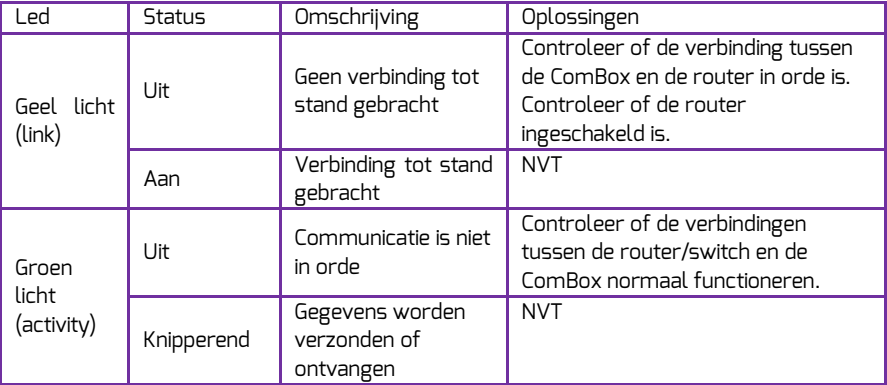

# 7.2 FAQ - vaak gestelde vragen

V1. Hoe kan ik nagaan of de verbinding tussen ComBox en Solarcloud in orde is?

Kijk op het LCD-scherm op de omvormer. Als dit "Connected Solarcloud" aangeeft, betekent dit dat de verbinding tussen de ComBox en de Solarcloud goed werkt. "Disconnected" betekent dat de ComBox geen verbinding heeft met de Solarcloud.

V2. Waarom kan ik de webpagina van de webserver van de ComBox niet openen?

Controleer of het op het LCD-scherm van de omvormer weergegeven IPadres en het IP-adres van de computer zich in hetzelfde netwerksegment bevinden. Is dat niet het geval, gebruik dan een computer die in hetzelfde netwerksegment als de ComBox opgenomen is, om in te loggen.

# 8. Technische gegevens

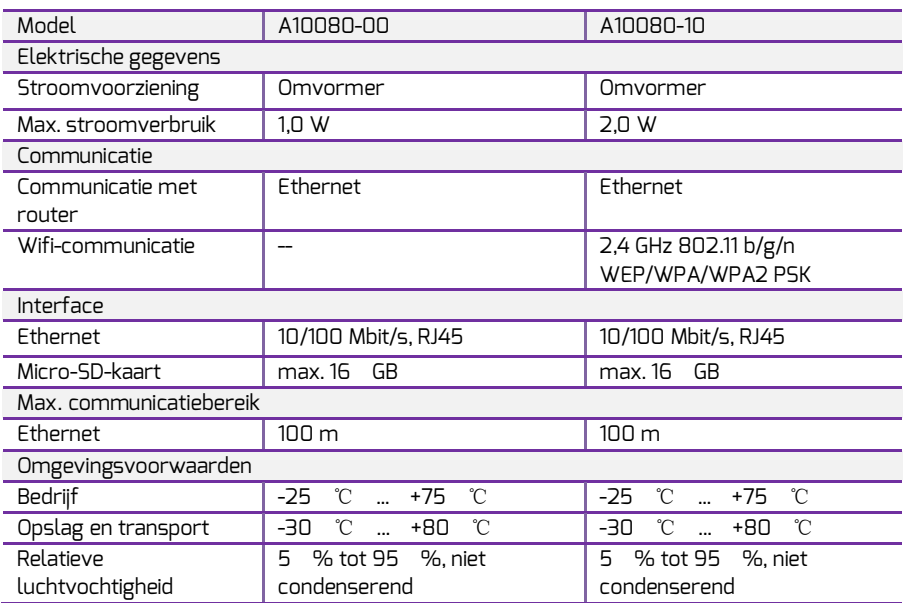

# 9. Recycling en afvalverwijdering

Dit symbool op het product of de verpakking geeft aan dat dit product niet mag worden meegegeven met het normale huishoudelijke afval. In plaats daarvan is het uw verantwoordelijkheid om uw oude apparatuur in te leveren bij een aangewezen inzamelpunt voor de recycling van afgedankte elektrische en

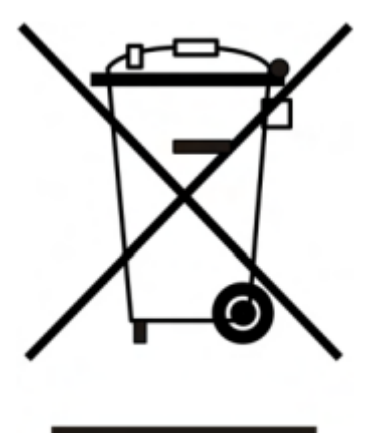

elektronische apparatuur.

De gescheiden inzameling en recycling van dergelijke afgedankte apparatuur levert een bijdrage aan het behoud van natuurlijke hulpbronnen en zorgt ervoor dat de verwerking en recycling plaatsvindt op een manier die mens en milieu ontziet.

Voor meer informatie over locaties waar u uw afgedankte apparatuur voor recycling kunt inleveren, kunt u terecht bij de milieuafdeling of milieustraat van uw gemeente, het bedrijf dat uw huishoudelijke afval inzamelt of de winkel waar u het product heeft gekocht.

# 10.Contact

Neem bij technische problemen met onze producten contact op met de technische service van Zeversolar.

Jiangsu Zeversolar New Energy Co., Ltd.

Tel.: +86 512 6937 0998 Fax: +86 512 6937 3159 E-mail: [service.china@zeversolar.com](mailto:service.china@zeversolar.com) Fabriek: No. 588 Gangxing Road, Yangzhong Jiangsu, China Hoofdvestiging: Building 9, No.198 Xiangyang Road, Suzhou 215011, China